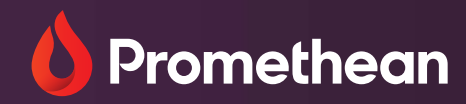

# **Panelverwaltung und Benutzerverwaltung**

Benutzerhandbuch

## <span id="page-1-0"></span>**Inhaltsverzeichnis**

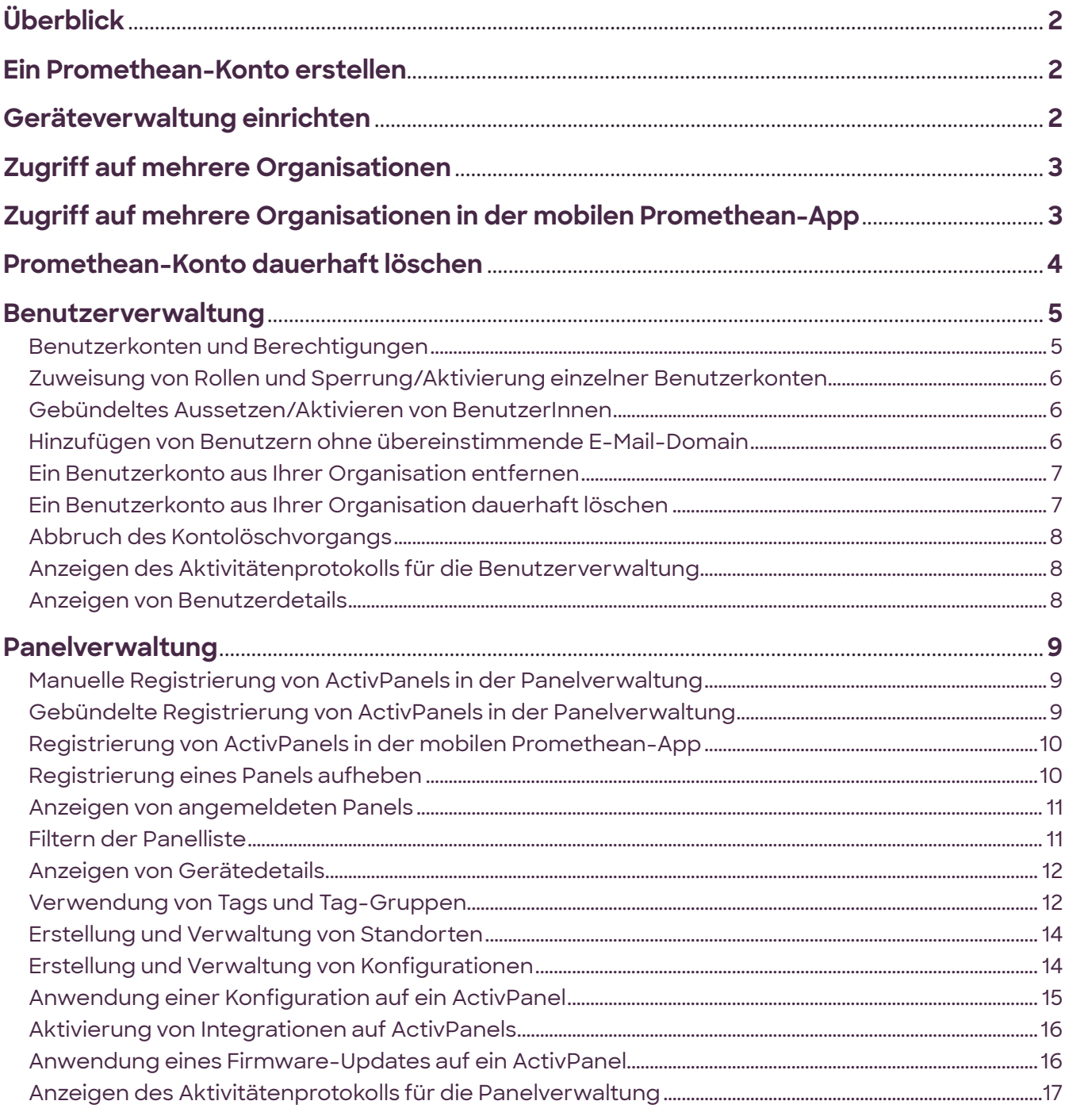

Panel Mgmt and User Mgmt UG 07/22 v2.7 EN-INTL

© 2022 Promethean Limited. Alle Rechte vorbehalten. Promethean Ltd. ist Inhaber einer Reihe von Marken in verschiedenen Gerichtsbarkeiten der Welt, einschließlich, aber nicht beschränkt auf Promethean,<br>das Promethean-Logo,

## <span id="page-2-0"></span>**Überblick**

Mit der Panel- und Benutzerverwaltung von Promethean können AdministratorInnen für Schultechnologie Panels der ActivPanel Elements- und der ActivPanel 9-Serie in ihrer Organisation zentral und über Fernzugriff verwalten und dem Personal Berechtigungen für die Panelverwaltung zuweisen. Mit diesen Tools können AdministratorInnen die Sicherheit ihrer ActivPanels erhöhen und sicherstellen, dass Lehrkräfte Zugriff auf die neueste(n) Promethean-Firmware, -Software und -Apps erhalten. In diesem Handbuch werden die Schritte zur Einrichtung und Nutzung des Promethean-Kontos, sowie der Benutzer- und Panelverwaltung aufgezeigt.

## **Ein Promethean-Konto erstellen**

Um die Benutzer- und Panelverwaltung verwenden zu können, müssen Sie ein Promethean-Konto erstellen. Verwenden Sie dazu die E-Mail-Domain Ihrer Schule oder Organisation. (Wenn Sie z. B. für die Hochschule Berlin arbeiten, verwenden Sie die Domain HochschuleBerlin.de.)

So erstellen Sie Ihr Promethean-Konto:

- 1. Navigieren Sie zu [one.prometheanworld.com](https://one.prometheanworld.com/).
- 2. Wählen Sie Konto erstellen aus.
- 3. Wählen Sie, wie Sie sich anmelden möchten.
	- a. Option 1: Fahren Sie mit Google fort. Geben Sie Ihre Anmeldeinformationen ein und verbinden Sie Ihr Google-Konto. Wählen Sie bei der nächsten Anmeldung die Option Mit Google anmelden aus.
	- b. Option 2: Fahren Sie mit Microsoft fort. Geben Sie Ihre Anmeldeinformationen ein und verbinden Sie Ihre Microsoft Office 365-Konto. Wählen Sie bei der nächsten Anmeldung die Option Mit Microsoft anmelden aus.
	- c. Option 3: Melden Sie sich per E-Mail an. Füllen Sie die erforderlichen Felder im Formular aus und bestätigen Sie Ihr Konto. Wenn Sie sich das nächste Mal anmelden, wählen Sie Mit E-Mail-Adresse anmelden.

## **Geräteverwaltung einrichten**

IT-AdministratorInnen, die Zugriff auf die Panel- und Benutzerverwaltung benötigen, können die Geräteverwaltung für ihre Organisation bei Promethean einrichten.

Stellen Sie vor der Geräteverwaltung sicher, dass Ihre Stellenbezeichnung in Ihrem Kontoprofil auf IT-

#### AdministratorIn gesetzt ist.

So können Sie Ihre Stellenbezeichnung ändern oder hinzufügen:

- 1. Melden Sie sich bei [one.prometheanworld.com](https://one.prometheanworld.com/) an.
- 2. Navigieren Sie zu Profil bearbeiten.
- 3. Verwenden Sie das Dropdown-Menü bei Tätigkeit in Ihrer Organisation, um IT-AdministratorIn auszuwählen.

#### <span id="page-3-0"></span>**Geräteverwaltung einrichten** *(Fortsetzung)*

So übermitteln Sie die Anfrage für die Geräteverwaltung im Auftrag Ihrer Organisation:

- 1. Wählen Sie auf der Startseite Geräteverwaltung einrichten aus.
- 2. Folgen Sie den Anweisungen auf dem Bildschirm und tragen Sie die erforderlichen Informationen in das Antragsformular für die Organisation ein.

Hinweis: Nur eine Person aus Ihrer Organisation sollte das Antragsformular übermitteln. Der Person, die das Antragsformular einreicht, wird die Rolle "Organisations-AdministratorIn" zugewiesen.

- **•** Ihr Standort: Geben Sie Ihre Standortinformationen ein, damit unser Team Ihre Organisation in unserem System finden kann. Alle Standortfelder mit Ausnahme der Postleitzahl sind Pflichtfelder.
- **•** Ihre Organisation: Geben Sie den bevorzugten Namen für Ihre Organisation ein. Wenn es sich um einen häufig verwendeten Namen handelt, fügen Sie bitte dem Namen weitere Informationen hinzu, die ihn für Sie erkennbar machen.
- **•** Ihre Organisations-Domain: Geben Sie nach Möglichkeit den E-Mail-Domainnamen Ihrer Organisation ein und geben Sie an, ob diese Domain nur von einer Organisation verwendet wird. Durch Eingabe einer eindeutigen Domain wird sichergestellt, dass BenutzerInnen mit dieser E-Mail-Domain automatisch zu Ihrer Organisation hinzugefügt werden. Wenn Ihre Organisation keine eindeutige Domain verwendet oder Sie im Formular keine Domain angeben, müssen BenutzerInnen manuell hinzugefügt werden.
- 3. Sehen Sie sich die Allgemeinen Geschäftsbedingungen an und aktivieren Sie das Kontrollkästchen  $\vee$ , um zu bestätigen, dass Sie sie gelesen haben und dazu berechtigt sind, die Administratorkonfiguration im Namen Ihrer Organisation anzufordern.
- 4. Wählen Sie Senden aus.
- 5. Sie erhalten eine Benachrichtigung auf dem Bildschirm, dass Ihre Anfrage zur Einrichtung einer/s AdministratorIn empfangen wurde, sowie eine E-Mail-Benachrichtigung, dass Ihre Anfrage verarbeitet wird.
- 6. Zudem erhalten Sie eine weitere E-Mail, sobald Ihre Einrichtungsanfrage abgeschlossen ist.

## **Zugriff auf mehrere Organisationen**

Sie können über Ihr Promethean-Konto auf alle Organisationen zugreifen, denen Sie angehören.

So wechseln Sie die Organisation, auf die Sie im Portal zugreifen:

- 1. Wählen Sie nach Ihrer Anmeldung bei Promethean in der Navigationsleiste den Namen Ihrer Organisation aus. Der Name der Organisation wird neben dem Profilsymbol angezeigt<sup>8</sup>.
- 2. Wählen Sie die Organisation, auf die Sie zugreifen möchten, im Dropdown-Menü "Organisation" aus. (Dieses Dropdown-Menü wird nur angezeigt, wenn Ihr Konto mit mehr als einer Organisation verbunden ist.)
- 3. Um Ihre Standardorganisation zu ändern, navigieren Sie zu Ihrem Konto und wählen Sie Profil bearbeiten aus.

## **Zugriff auf mehrere Organisationen in der mobilen Promethean-App**

Sie können auch in der mobilen Promethean-App auf mehrere Organisationen zugreifen. So wechseln Sie die Organisation, auf die Sie in der mobilen App zugreifen:

- 1. Verwenden Sie in der Registerkarte Profil <sup>®</sup> der mobilen Promethean-App das Dropdown-Menü, um die Organisation auszuwählen, auf die Sie zugreifen möchten. (Dieses Dropdown-Menü wird nur angezeigt, wenn Ihr Konto mit mehr als einer Organisation verbunden ist.)
- **[Zum Inhaltsverzeichnis](#page-1-0)** 2. Um Ihre Standardorganisation zu ändern, wählen Sie Profil bearbeiten aus.

## <span id="page-4-0"></span>**Promethean-Konto dauerhaft löschen**

Auf Anforderung von Ihnen oder Ihrer/m Organisations-AdministratorIn löschen wir Ihr Promethean-Konto dauerhaft und entfernen all Ihre personenbezogenen Daten aus unserem System.

So beantragen Sie eine dauerhafte Löschung Ihres Promethean-Kontos:

- 1. Melden Sie sich bei [one.prometheanworld.com](https://one.prometheanworld.com/) an.
- 2. Navigieren Sie zu Profil bearbeiten.
- 3. Wählen Sie Mein Konto dauerhaft löschen aus.
- 4. Um mit der Kontolöschung zu beginnen, müssen Sie einen Verifizierungscode eingeben. Wählen Sie E-Mail-Verifizierungscode aus, um einen Code an die E-Mail-Adresse zu senden, die mit Ihrem Promethean-Konto verknüpft ist.
- 5. Folgen Sie den Anweisungen in der E-Mail, um Ihren Verifizierungscode zu übermitteln. Der Code ist 24 Stunden gültig und Ihr Konto bleibt aktiv, bis Sie den Code übermitteln.
- 6. Nachdem Sie Ihren Verifizierungscode übermittelt haben, gilt Folgendes:
	- a. Sie erhalten eine Bestätigungs-E-Mail, dass wir den Kontolöschvorgang gestartet haben. Sie werden nicht länger in der Lage sein, sich bei Ihrem Promethean-Konto anzumelden.
	- b. Ihr/e Organisations-AdministratorIn erhält eine Benachrichtigungs-E-Mail, dass Sie eine Kontolöschung angefordert haben.

Hinweis: Wenn Sie der/die einzige Organisations-AdministratorIn Ihrer Organisation sind, müssen Sie die Rolle "Organisations-AdministratorIn" einer/einem anderen BenutzerIn zuweisen, bevor Sie die dauerhafte Löschung Ihres Kontos anfordern können.

7. Wenn ein/e Organisations-AdministratorIn den Löschvorgang für Ihr Konto stoppt, erhalten Sie eine E-Mail-Benachrichtigung. Sie erhalten auch eine E-Mail, wenn es Probleme beim Bearbeiten Ihrer Kontolöschanfrage gibt.

## <span id="page-5-0"></span>**Benutzerverwaltung**

#### **Benutzerkonten und Berechtigungen**

Sobald Ihre Organisation eingerichtet ist, werden neue BenutzerInnen, die unter Verwendung derselben eindeutigen E-Mail-Domain Promethean-Konten erstellen, automatisch Ihrer Organisation hinzugefügt. Neuen BenutzerInnen wird standardmäßig die Rolle "Lehrkraft" zugewiesen.

Organisations-AdministratorInnen können anderen BenutzerInnen die Rolle "Organisations-AdministratorIn", "Panel-AdministratorIn" und "Standort-ManagerIn" zuweisen. Organisations-AdministratorInnen haben sowohl auf die Panelverwaltung als auch auf die Benutzerverwaltung Zugriff. Panel-AdministratorInnen hingegen können nur auf die Panelverwaltung zugreifen. Standort-ManagerInnen sind Panel-AdministratorInnen für eine bestimmte Panel-Gruppe oder einen Standort, die von Organisations-AdministratorInnen eingerichtet wurden.

Um BenutzerInnen die Rolle "Organisations-AdministratorIn" zuzuweisen, benötigen Sie die folgenden Angaben:

- **•** Name der Organisation (Schule, Bezirk oder Unternehmen)
- **•** E-Mail-Domain der Organisation (zum Beispiel HochschuleBerlin.de)
- **•** Vor- und Nachnamen der Organisations-AdministratorInnen
- **•** E-Mail-Adresse der Organisations-AdministratorInnen

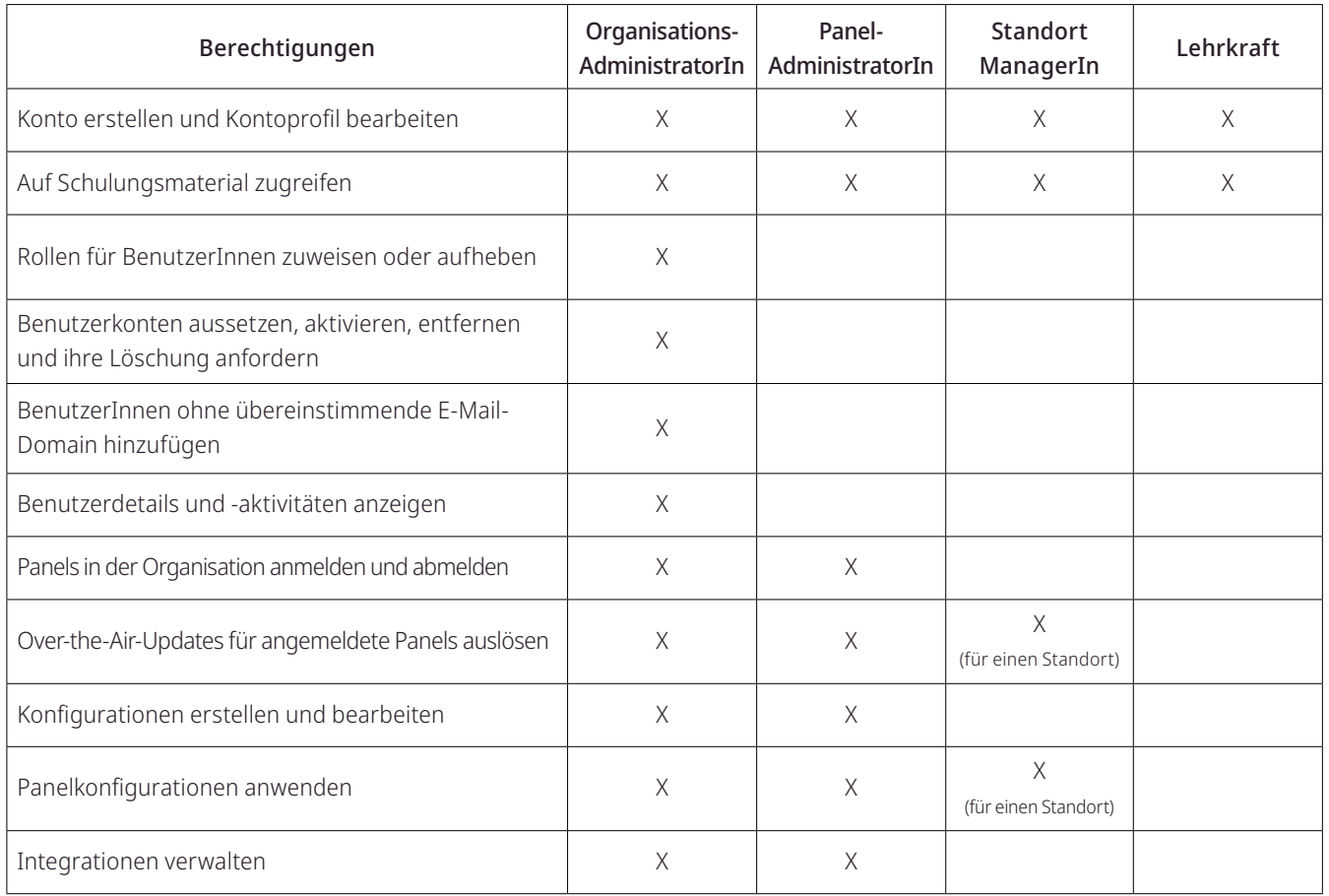

Diese Berechtigungstabelle zeigt, welche Aufgaben die Rollen in der Benutzerverwaltung ausführen können.

Jeder einzelnen Rolle können beliebig viele BenutzerInnen zugewiesen werden.

#### <span id="page-6-0"></span>**Zuweisung von Rollen und Sperrung/Aktivierung einzelner Benutzerkonten**

So weisen Sie BenutzerInnen in Ihrer Organisation Rollen zu, setzen ein Benutzerkonto aus oder aktivieren es:

- 1. Melden Sie sich bei [one.prometheanworld.com](https://one.prometheanworld.com/) an.
- 2. Wählen Sie  $^{00}_{00}$  Apps aus und navigieren Sie zu Benutzerverwaltung  $\blacksquare$ .
- 3. Suchen Sie in der Liste der BenutzerInnen die BenutzerInnen, die Sie verwalten möchten. Sie können nach Namen oder E-Mail-Adressen der BenutzerInnen suchen oder die Liste mithilfe der Filter- und Sortieroptionen eingrenzen.
- 4. Aktivieren Sie das Kontrollkästchen  $\leq$  neben einem Benutzernamen, um diese(n) BenutzerIn auszuwählen.
- 5. Öffnen Sie das Aktionen-Menü und wählen Sie dann Rollen bearbeiten  $\boxtimes$  oder Konto sperren  $\oslash$ .
	- a. Um Rollen zuzuweisen, wählen Sie Rollen bearbeiten aus. Verwenden Sie den Umschalter, um die Rollen auszuwählen, die Sie den BenutzerInnen zuweisen möchten. Wählen Sie Speichern aus.
	- b. Um die zugewiesene Rolle eines Benutzerkontos aufzuheben, deaktivieren Sie die Rolle. Die Rolle "Lehrkraft" kann nicht deaktiviert werden.

Hinweis: Sie können die Rollen der BenutzerInnen auch verwalten, indem Sie die Zeile eines Benutzers/ einer Benutzerin in der Tabelle auswählen und dann Rollen auf der Seite Benutzerdetails auswählen.

- c. Um ein Benutzerkonto zu sperren, wählen Sie Konto sperren  $\oslash$  und dann Sperren aus.
- d. Um ein gesperrtes Benutzerkonto zu aktivieren, wählen Sie Konto aktivieren  $\mathfrak d$  und dann Aktivieren aus. Hinweis: Sie können ein Benutzerkonto auch sperren oder aktivieren, indem Sie die Zeile des Benutzers/ der Benutzerin in der Tabelle auswählen. Wählen Sie jeweils die Schaltfläche Sperren oder Aktivieren neben Status aus.

#### **Gebündeltes Aussetzen/Aktivieren von BenutzerInnen**

Um mehrere Benutzerkonten gebündelt zu sperren oder zu aktivieren, markieren Sie die Kontrollkästchen  $\leq$ neben den Konten, die Sie sperren oder aktivieren möchten. Wählen Sie das Aktionen-Menü aus und dann Konten

#### sperren  $\oslash$  oder Konten aktivieren  $\mathfrak{D}$ .

Hinweis: Durch das Sperren von BenutzerInnen können sich diese BenutzerInnen bei der aktuellen Promethean-Organisation nicht anmelden. Organisationen, die Google oder Microsoft Office 365 verwenden, sollten Benutzerkonten innerhalb von Google oder Microsoft Office 365 sperren oder aktivieren.

#### **Hinzufügen von BenutzerInnen ohne übereinstimmende E-Mail-Domain**

So fügen Sie BenutzerInnen hinzu, die nicht die E-Mail-Domain Ihrer Organisation teilen:

- 1. Melden Sie sich bei [one.prometheanworld.com](https://one.prometheanworld.com/) an.
- 2. Wählen Sie  $^{00}_{00}$  Apps aus und navigieren Sie zu Benutzerverwaltung  $\bullet$ .
- 3. Wählen Sie Hinzufügen aus.
- 4. Geben Sie die E-Mail-Adresse der BenutzerInnen ein, die Sie Ihrer Organisation hinzufügen möchten. Hinweis: Bevor Sie BenutzerInnen zu Ihrer Organisation hinzufügen können, müssen diese zuerst Promethean-Konten erstellen.

#### <span id="page-7-0"></span>**Ein Benutzerkonto aus Ihrer Organisation entfernen**

Sie können BenutzerInnen von Ihrer Organisation entfernen, ohne die Promethean-Konten dieser BenutzerInnen zu löschen oder auszusetzen.

Verwenden Sie diese Option, wenn BenutzerInnen aufgrund der E-Mail-Domains versehentlich Ihrer Organisation zugeordnet wurden oder wenn Sie die BenutzerInnen aus einem anderen Grund aus Ihrer Organisation entfernen möchten. So entfernen Sie eine/n BenutzerIn:

- 1. Melden Sie sich bei [one.prometheanworld.com](https://one.prometheanworld.com/) an.
- 2. Navigieren Sie zu Benutzerverwaltung
- 3. Suchen Sie in der Benutzerliste die BenutzerInnen, die Sie verwalten möchten. Wählen Sie die Zeile der BenutzerInnen in der Liste aus, um zu ihren Benutzerdetails zu navigieren.
- 4. Wählen Sie im Abschnitt Benutzerdetails die Option Entfernen aus.
- 5. Wählen Sie BenutzerIn entfernen aus.
	- a. Die Benutzerin bzw. der Benutzer erscheint nicht mehr in der Liste der BenutzerInnen Ihrer Organisation.
	- b. Der/die BenutzerIn kann nicht auf Apps zugreifen, die mit Ihrer Promethean-Organisation verknüpft sind.
	- c. Das Promethean-Konto des Benutzers oder der Benutzerin wird nicht gelöscht. Der/die BenutzerIn kann sich weiterhin bei Promethean anmelden

und auf andere Organisationen zugreifen, mit denen sein/ihr Konto verknüpft ist.

d. Wir senden dem Benutzer/der Benutzerin eine Benachrichtigungs-E-Mail, um mitzuteilen, dass das Konto von Ihrer Organisation entfernt wurde.

#### **Ein Promethean-Benutzerkonto dauerhaft löschen**

Sie können die dauerhafte Kontolöschung im Auftrag einer Benutzerin oder eines Benutzers in Ihrer Organisation anfordern. Wir löschen dann alle personenbezogenen Daten der betreffenden Person aus unserem System. Nach 28 Tagen werden die Aktivitäten des Benutzers/der Benutzerin in Promethean anonym.

So fordern Sie eine dauerhafte Löschung eines Promethean-Benutzerkontos an:

- 1. Melden Sie sich bei [one.prometheanworld.com](https://one.prometheanworld.com/) an.
- 2. Navigieren Sie zu Benutzerverwaltung
- 3. Suchen Sie in der Benutzerliste die BenutzerInnen, die Sie verwalten möchten. Wählen Sie die Zeile der BenutzerInnen in der Liste aus, um zu ihren Benutzerdetails zu navigieren.
- 4. Wählen Sie BenutzerIn dauerhaft löschen  $\overline{\mathbb{U}}$  aus.
- 5. Wählen Sie Kontolöschung starten aus.
	- a. Der Status des Benutzers/der Benutzerin in Ihrer Organisation wird in Ausstehende Löschung geändert.
	- b. Wenn für BenutzerInnen eine Löschung ansteht, können Sie die Rollen oder den Status der betreffenden Personen nicht verwalten und diese auch keiner anderen Organisation hinzufügen.
	- c. Die Benutzerin bzw. der Benutzer erhält eine Benachrichtigungs-E-Mail, dass wir den Kontolöschvorgang gestartet haben.

### <span id="page-8-0"></span>**Abbruch des Kontolöschvorgangs**

Sie können den Kontolöschvorgang für alle BenutzerInnen in Ihrer Organisation innerhalb von 28 Tagen ab Löschanfrage abbrechen.

So brechen Sie den Kontolöschvorgang ab:

- 1. Melden Sie sich innerhalb von 28 Tagen ab der ersten Löschanfrage bei [one.prometheanworld.com](https://one.prometheanworld.com/) an.
- 2. Navigieren Sie zu Benutzerverwaltung
- 3. Suchen Sie in der Benutzerliste die BenutzerInnen, die Sie verwalten möchten. Wählen Sie die Zeilen der BenutzerInnen in der Liste aus, um zu ihren Benutzerdetails zu navigieren.
- 4. Wählen Sie im Abschnitt Benutzerdetails die Option Kontolöschung stoppen.
- 5. Wählen Sie Löschung stoppen aus.
	- a. Die BenutzerInnen können sich so wieder bei ihren Promethean-Konten anmelden.
	- b. Wir senden den BenutzerInnen eine Benachrichtigungs-E-Mail, um zu erklären, dass wir nicht mit dem Konto-Löschvorgang fortfahren.
	- c. Die personenbezogenen Daten der BenutzerInnen bleiben in unserem System gespeichert.

#### **Anzeigen des Aktivitätenprotokolls für die Benutzerverwaltung**

Um ein Protokoll der Benutzeraktivitäten in Ihrer Organisation anzuzeigen, wählen Sie Aktivitätenprotokoll in der Hauptnavigation aus. Das Aktivitätenprotokoll ist eine nach Datum sortierte Liste aller Benutzerverwaltungsaktivitäten, wie z. B. gesperrte Benutzerkonten oder zugewiesene Rollen. Für eine zielgerichtetere Ansicht können Sie Filter aus der Filterliste  $\equiv$  anwenden, um Aktivitäten nach Typ, BenutzerIn oder Datumsbereich anzuzeigen. Um eine Aktivität anzuzeigen, die sich auf mehrere BenutzerInnen auswirkt, wählen Sie  $\bigoplus$ , um Details über die Aktivität und die Namen der betroffenen BenutzerInnen anzuzeigen.

#### **Anzeigen von Benutzerdetails**

Die Seite Benutzerdetails ist eine Übersichtsanzeige eines einzelnen Benutzerkontos. Diese Seite zeigt Informationen zu einzelnen BenutzerInnen an, darunter Name, Status, E-Mail-Adresse, Registrierungsdatum und aktuell zugewiesene Rollen. Das Aktivitätenprotokoll für die BenutzerInnen wird auf deren Seite Benutzerdetails angezeigt.

## <span id="page-9-0"></span>**Panelverwaltung**

#### **Manuelles Registrieren von ActivPanels in der Panelverwaltung**

Es gibt zwei Möglichkeiten, wie Panel- oder Organisations-AdministratorInnen Panels in der Panelverwaltung registrieren können. Ein einzelnes oder einige wenige Panels können Sie mit der manuellen Option anmelden. Mit der Option für gebündelte Anmeldungen können sie bis zu 300 Panels gleichzeitig anmelden.

So melden Sie Panels manuell an:

- 1. Melden Sie sich bei [one.prometheanworld.com](https://one.prometheanworld.com/) an.
- 2. Wählen Sie  $^{80}_{80}$  Apps aus und navigieren Sie zu Benutzerverwaltung  $^{82}_{8}$ .
- 3. Navigieren Sie in der Hauptnavigation zu Geräte  $\Box$  und wählen dann Geräte anmelden aus  $\Box$ .
- 4. Geben Sie auf der Registerkarte Individuell die Seriennummer und den Gerätenamen für das Panel ein, das Sie registrieren möchten.

Um weitere Panels zu registrieren, wählen Sie + Weiteres Gerät hinzufügen. Wenn Sie mit der Eingabe der Panel-Informationen fertig sind, wählen Sie Registrieren aus.

5. Sie erhalten eine Benachrichtigung, aus der hervorgeht, ob die Registrierung erfolgreich war. Falls Panels nicht registriert wurden, wählen Sie Fehler in CSV herunterladen, um eine Beschreibung des Problems zu erhalten.

#### **Gebündelte Registrierung von ActivPanels in der Panelverwaltung**

So melden Sie mehrere Panels gleichzeitig über eine CSV-Datei an:

- 1. Melden Sie sich bei [one.prometheanworld.com](https://one.prometheanworld.com/) an.
- 2. Wählen Sie  $^{88}_{09}$  Apps aus und navigieren Sie zu Benutzerverwaltung
- 3. Navigieren Sie in der Hauptnavigation zu Geräte  $\Box$  und wählen dann Geräte anmelden aus  $\Box$ .
- 4. Wählen Sie die Registerkarte Gebündelt aus.
- 5. Erstellen Sie eine CSV-Datei mit den ersten beiden Spalten *Panelname* und *Panel-Seriennummer* und listen Sie dort die Namen und Seriennummern der Panels, die Sie registrieren möchten. Eine CSV-Vorlage ist auch zum Downloaden und Anwenden verfügbar.
- 6. Wählen Sie Durchsuchen aus, um die CSV-Datei auf Ihrem Gerät zu suchen, oder ziehen Sie die CSV-Datei per Drag & Drop in den Datei-Upload-Bereich. Wählen Sie Registrieren.
- 7. Sie erhalten eine Benachrichtigung, aus der hervorgeht, ob die Registrierung erfolgreich war. Falls Panels nicht registriert wurden, wählen Sie Fehler in CSV herunterladen, um eine Beschreibung des Problems zu erhalten.
- 8. Korrigieren Sie die Angaben in der CSV-Datei und wiederholen Sie die Schritte zum Hochladen der aktualisierten Datei.

#### <span id="page-10-0"></span>**Registrierung von ActivPanels in der mobilen Promethean-App**

Wenn Sie die Einrichtung von AdministratorInnen angefordert haben und Ihre Organisation in Promethean aktiv ist, können Sie ActivPanels nacheinander mithilfe der mobilen Promethean-App anmelden. Panels, die Sie mit der mobilen App anmelden, werden in der Panelverwaltung in Ihrer Promethean-Organisation angezeigt.

So melden Sie ein Panel mit der mobilen Promethean-App an:

- 1. Schalten Sie das Panel ein, das Sie anmelden möchten. Stellen Sie sicher, dass das Panel mit dem Internet verbunden ist.
- 2. Öffnen Sie die Anwendung Panelverwaltung
- 3. In der App wird ein QR-Code angezeigt. Der QR-Code stellt die Seriennummer des Panels dar, die über die mobile Promethean-App an die Panelverwaltungs-App weitergeleitet wird.
- 4. Melden Sie sich auf Ihrem Mobilgerät bei der mobilen Promethean-App an. Wenn Sie mit Google oder Microsoft ein Promethean-Konto erstellt haben, melden Sie sich auf dieselbe Weise bei der App an.
- 5. Wählen Sie Ich bin ein(e) IT-AdministratorIn aus. Hinweis: Diese Schaltfläche ist nur sichtbar, wenn Ihrem Benutzerkonto die Rolle "Organisations-AdministratorIn" oder "Panel-AdministratorIn" zugewiesen wurde.
- 6. Navigieren Sie zur Registerkarte ActivPanels und wählen Sie dann ActivPanel registrieren aus. Hinweis: Ihr Mobilgerät fordert Sie möglicherweise auf, der mobilen Promethean-App Zugriff auf die Kamera Ihres Geräts zu gewähren. Sie müssen den Kamerazugriff erlauben, um den QR-Code zu scannen.
- 7. Auf dem Bildschirm ActivPanel registrieren wird ein aktiver Kamerasucher angezeigt. Zentrieren Sie den Sucher über dem QR-Code, der auf dem ActivPanel angezeigt wird.
- 8. Geben Sie einen Panelnamen ein, um das Panel in der Panelverwaltung zu identifizieren. Wir empfehlen Ihnen, eine Benennungsstruktur für die Organisation Ihrer Panels zu verwenden.
- 9. Falls nötig, weisen Sie dem anzumeldenden Panel vorhandene Tags zu. Sie können den Panels in der Panelverwaltungs-Anwendung jederzeit neue Tags hinzufügen und zuweisen.
- 10. Wählen Sie ActivPanel anmelden aus. Wenn die Anmeldung abgeschlossen ist, erhalten Sie Benachrichtigungen in der mobilen Promethean-App und auf dem ActivPanel, die darauf hinweisen, dass das Panel in Ihrer Organisation registriert wurde. Das Panel wird nun in der Panelverwaltungs-App angezeigt.
- 11. Schließen Sie die Panelverwaltung auf dem ActivPanel.

#### **Abmelden eines Panels**

Panel- oder Organisations-AdministratorInnen können außerdem Panels in der Panelverwaltung abmelden.

- 1. Melden Sie sich bei [one.prometheanworld.com](https://one.prometheanworld.com/) an.
- 2. Wählen Sie  $^{00}_{00}$  Apps aus und navigieren Sie zu Benutzerverwaltung  $\Box$ .
- 3. Sortieren oder filtern Sie die Liste der Panels, um das Panel zu finden, für das Sie die Registrierung aufheben möchten. Wählen Sie das Kontrollkästchen v neben dem Namen des Panels. Hinweis: Sie können jeweils immer nur ein Panel abmelden.
- 4. Öffnen Sie das Aktionen-Menü und wählen Sie dann Registrierung aufheben  $\Box$ .
- 5. Wählen Sie Registrierung aufheben, um das Panel aus Ihrer Organisation zu entfernen.

#### <span id="page-11-0"></span>**Anzeigen von angemeldeten Panels**

Um alle in Ihrer Organisation angemeldeten Panels anzuzeigen, melden Sie sich bei [one.prometheanworld.com](https://one.prometheanworld.com/) an und wählen Sie 88 Apps aus. Navigieren Sie zu Panelverwaltung. Die Startseite zeigt eine Liste der Panels, die in Ihrer Organisation registriert sind  $\blacksquare$ .

Die Panelliste umfasst die folgenden Spalten:

- **•** Gerätename: der Name, der dem Panel bei der Registrierung gegeben wurde. Sie können den Panelnamen im Abschnitt Paneldetails ändern.
- **•** Seriennummer: die Seriennummer des Panels.
- **•** Modell: das Modell des Panels.
- **•** Firmware: die aktuelle Firmware-Version des Panels. Die Panel- und Bezel-Firmware werden zusammen auf dem Promethean-Update-Server bereitgestellt.
- **•** Update: Zeigt an, ob ein Firmware-Update verfügbar ist oder nicht. Als Status kann in dieser Spalte Folgendes angezeigt werden: Aktualisiert oder Update verfügbar.
- **•** Geräteverwaltung: die Lösung zur Geräteverwaltung dieses Panels. Wenn Sie dieses Panel mit der Promethean Panelverwaltung verwalten, steht dort als Label "Promethean".
- **•** Konnektivität: Zeigt an, ob das Panel mit WLAN verbunden ist oder nicht.
- **•** Tags: Zeigt die aktuell auf die Geräte angewendeten Tags an.
- **•** Konfigurationen: Listet die auf die Geräte angewendeten Konfigurationen auf.
- **•** Standorte: Listet die Standorte auf, denen das Gerät zugewiesen wurde.

Um auszuwählen, welche Spalten in der Panelliste angezeigt werden,  $\odot$  markieren Sie die Kontrollkästchen, um Spalten ein- oder auszublenden.

Um die Standardlänge der Panelliste (25 Panels) anzupassen, verwenden Sie das Dropdown-Menü unter Ergebnisse pro Seite.

#### **Filtern der Panelliste**

Mithilfe der Filterliste  $\equiv$  können Sie Filter anwenden, um die registrierten Panels nach Modell, Konnektivität, Firmware, Update, Geräteverwaltung, Tags, Konfiguration und Standort anzuzeigen. Alle Tags, die Sie erstellt und mindestens einem Panel zugewiesen haben, werden automatisch sortiert nach Tag-Gruppe in der Filterliste angezeigt.

#### <span id="page-12-0"></span>**Anzeigen von Gerätedetails**

Um die Seite Gerätedetails für ein einzelnes Panel anzuzeigen, wählen Sie das Panel in der Liste aus. Im Abschnitt Gerätedetails werden zusätzliche Informationen für das ausgewählte Panel angezeigt, einschließlich MAC-Adresse, IP-Adresse, Konfigurationen und andere Details. Sie können ein Panel auf dieser Seite auch umbenennen, indem Sie den Abschnitt Gerätedetails auswählen und das Feld Gerätename bearbeiten.

Die folgenden Bereiche werden unter Paneldetails angezeigt:

- **•** Tags: Tags verwalten, die dem ausgewählten Panel zugewiesen sind.
- **•** Energieverwaltung: Zeitplan für das Abschalten des ausgewählten Panels festlegen oder ändern.
- **•** Netzwerkeinstellungen: kabellose Verbindung für das ausgewählte Panel verwalten. Wenn hier falsche Netzwerkeinstellungen eingegeben werden, kehrt das Panel automatisch zu den vorherigen Netzwerkeinstellungen zurück.
- **•** Geräteeinstellungen: auswählen, ob auf dem ausgewählten Panel eine Reihe von Firmware-, Netzwerkund Appeinstellungen zulässig sind.
- **•** Aktivitätenprotokoll: Liste der Aktivitäten, die auf dem ausgewählten Panel erfolgt sind, darunter Änderungen an den Konfigurationen oder Paneldetails sowie der Fertigstellungsstatus eines Firmware-Updates.

#### **Verwenden von Tags und Tag-Gruppen**

Tags sind Textbeschriftungen, die Sie erstellen und für Panels übernehmen können. Verwenden Sie Tags, um eine Liste von Panels nach Attributen Ihrer Wahl zu filtern. Mithilfe von Tag-Gruppen können Sie Ihre Tags organisieren.

Sie können beispielsweise Folgendes hinzufügen:

- **•** Eine Tag-Gruppe namens *Schulname*, die separate Tags für alle von Ihnen verwalteten Schulen enthält.
- **•** Eine Tag-Gruppe namens *Verbindungsart*, die Tags für *Kabelgebunden* und *Kabellos* enthält.

#### **Hinzufügen neuer Tags und Tag-Gruppen**

So fügen Sie neue Tags und Tag-Gruppen hinzu:

- 1. Wählen Sie Tags in der Hauptnavigation aus.
- 2. Wählen Sie Hinzufügen aus.
- 3. Geben Sie im Fenster Tag hinzufügen den Tag-Namen ein, den Sie hinzufügen möchten.
- 4. Wählen Sie eine bestehende Gruppe aus, zu der Sie Ihr neues Tag hinzufügen möchten. Alternativ können Sie eine neue Tag-Gruppe erstellen, indem Sie Neue Gruppe hinzufügen auswählen. Wenn Sie Neue Gruppe hinzufügen ausgewählt haben, geben Sie den Gruppennamen ein, den Sie hinzufügen möchten.
- 5. Wählen Sie Speichern aus.

#### **Umbenennen eines Tags**

So benennen Sie ein bestehendes Tag um:

- 1. Aktivieren Sie unter Tags das Kontrollkästchen  $\vee$  neben dem Tag, das Sie umbenennen möchten. Hinweis: Sie können jeweils nur ein Tag umbenennen.
- 2. Öffnen Sie das Aktionen-Menü und wählen dann Bearbeiten aus.
- 3. Bearbeiten Sie im Fenster Tag bearbeiten den Namen im Feld Tag-Name.
- 4. Wählen Sie Speichern aus.

#### **Löschung eines Tags**

So löschen Sie ein bestehendes Tag:

- 1. Aktivieren Sie unter Tags das Kontrollkästchen  $\vee$  neben dem Tag, das Sie löschen möchten.
- 2. Öffnen Sie das Aktionen-Menü und wählen dann Löschen  $\overline{w}$  aus.
- 3. Um zu bestätigen, dass Sie das Tag löschen und aus allen ihm zugewiesenen Panels entfernen möchten, wählen Sie Löschen.

#### **Verschieben eines Tags**

So verschieben Sie ein bestehendes Tag von einer Tag-Gruppe zur anderen:

- 1. Aktivieren Sie unter Tags das Kontrollkästchen  $\leq$  neben dem Tag, das Sie bewegen möchten.
- 2. Öffnen Sie das Aktionen-Menü und wählen dann Bearbeiten aus.
- 3. Wählen Sie im Fenster Tag bearbeiten eine vorhandene Gruppe aus, zu der Sie Ihr neues Tag hinzufügen möchten. Alternativ können Sie eine neue Tag-Gruppe erstellen, indem Sie Neue Gruppe hinzufügen anwählen.
- 4. Wenn Sie Neue Gruppe hinzufügen ausgewählt haben, geben Sie den Gruppennamen ein, den Sie vergeben möchten.
- 5. Wählen Sie Speichern aus.

#### **Gebündelte Zuweisung und Aufhebung von Tags**

Die Zuweisung und Aufhebung von vorhandenen Tags zu einem Panel funktioniert folgendermaßen:

- 1. Markieren Sie unter Geräte  $\Box$  das Kontrollkästchen  $\vee$  neben den Panels, für die Sie Tags verwalten möchten.
- 2. Um vorhandene Tags in den ausgewählten Panels zu aktualisieren, öffnen Sie das Aktionen-Menü und wählen dann Tags bearbeiten  $\heartsuit$  aus.
- 3. Aktivieren Sie im Fenster Tags bearbeiten die Kontrollkästchen neben den Tags, die Sie diesen Panels zuweisen möchten. Bestätigen Sie mit Speichern.
- 4. Um die Zuweisung von Tags in den ausgewählten Bedienfeldern aufzuheben, verwenden Sie Einzelne Tags aufheben aus dem Dropdown-Menü.
- 5. Wählen Sie Speichern aus.

#### <span id="page-14-0"></span>**Erstellen und Verwalten von Standorten**

Mithilfe von Standorten können Panel-Untergruppen in Ihrer Organisation erstellt werden. Bei einem Standort kann es sich um eine Schule, ein Gebäude oder eine andere Kategorie handeln.

Um einen neuen Standort zu erstellen, weisen Sie eine/n Standort-ManagerIn und Panels zu:

- 1. Wählen Sie Standorte in der Hauptnavigation und dann Hinzufügen aus.
- 2. Geben Sie im Fenster Standort hinzufügen den Standortnamen, die Standortbeschreibung und alle Bemerkungen ein, die Sie einfügen möchten. Wählen Sie Hinzufügen aus.
- 3. Wählen Sie den neu erstellten Standort in der Liste aus. Gehen Sie auf der Seite Standortdetails zum Abschnitt Standort-Manager.
- 4. Wählen Sie Bearbeiten und dann BenutzerInnen aus der Dropdown-Liste aus. Fügen Sie bei Bedarf zusätzliche Standort-Manager hinzu.

Hinweis: BenutzerInnen muss die Rolle der Standort-ManagerInnen in der Benutzerverwaltung zugewiesen werden, bevor sie einem Standort zugewiesen werden können.

- 5. Wählen Sie Speichern aus.
- 6. Um dem Standort Panels zuzuweisen, wählen Sie Geräte in der Hauptnavigation aus  $\overline{\phantom{a}}$ 0.
- 7. Verwenden Sie in der Panelliste die Suchleiste oder die Filterliste, um nach Panels zu suchen. Wählen Sie das Kontrollkästchen V neben den Panels, die Sie dem Standort zuweisen möchten.
- 8. Öffnen Sie das Aktionen-Menü und wählen dann Bearbeiten aus.
- 9. Das Fenster Standort bearbeiten zeigt die aktuellen Standortaufgaben für die von Ihnen ausgewählten Panels an, falls sie über Aufgaben verfügen. Verwenden Sie das Dropdown-Menü Standort, um den Standort zu suchen und auszuwählen, dem Sie diese Panels zuweisen möchten.
- 10. Wählen Sie Speichern aus.

Die dem Standort zugewiesenen Standort-ManagerInnen können nun die Panels verwalten, die dem Standort zugewiesen wurden.Um Standort-Manager-Zuweisungen zu ändern, besuchen Sie Benutzerverwaltung.

#### **Erstellen und Verwalten von Konfigurationen**

Konfigurationen sind eine effiziente Möglichkeit, um remote Einstellungen für Ihre ActivPanels zu übernehmen. So erstellen Sie eine neue Konfiguration:

1. Wählen Sie Konfigurationen in der Hauptnavigation aus.

Hinweis: In der Konfigurationsliste werden die bereits für Ihre Organisation erstellten Konfigurationen angezeigt.

- 2. Wählen Sie Hinzufügen aus.
- 3. Geben Sie auf der Seite Konfiguration hinzufügen einen eindeutigen Namen und bei Bedarf eine Beschreibung für die Konfiguration und ein.

#### <span id="page-15-0"></span>**Konfigurationen erstellen und verwalten** *(Fortsetzung)*

- 4. Wählen Sie Speichern. Sie erhalten eine Benachrichtigung, dass die Konfigurationsdetails aktualisiert wurden. Der von Ihnen angegebene Konfigurationsname wird nun im Seitentitel angezeigt.
- 5. Die folgenden Abschnitte werden unterhalb der Konfigurationsdetails angezeigt:
	- Geräte übernommen für: Nachdem die Konfiguration für ein oder mehrere Panels übernommen wurde, werden die Namen dieser Panels automatisch in diesem Bereich angezeigt.
	- Energieverwaltung: Hier können Sie das Abschalten der Panels planen, die diese Konfiguration verwenden, oder die eingestellte Zeit ändern.
	- Netzwerkeinstellungen: Hier können Sie die kabellose Verbindung für die Panels verwalten, die diese Konfiguration verwenden.
	- Geräteeinstellungen: Hier können Sie auswählen, ob auf den Panels mit dieser Konfiguration eine Reihe von Firmware-, Netzwerk- und Anwendungseinstellungen erlaubt werden sollen.
	- Aktivitätenprotokoll: Hier können Sie eine Liste der Aktivitäten einsehen, die mit dieser Konfiguration vorgenommen wurden.

#### **Anwenden einer Konfiguration auf ein ActivPanel**

So wenden Sie eine Konfiguration aus Konfigurationen an:

- 1. Wählen Sie in der Liste der Konfigurationen den Namen der Konfiguration aus, die Sie anwenden möchten.
- 2. Wählen Sie Geräte zuweisen  $\mathbb{R}$  aus.
- 3. Aktivieren Sie das Kontrollkästchen < neben den Panels, auf die Sie die Konfiguration anwenden möchten.
- 4. Wählen Sie Zuweisen aus, um Ihre Auswahl an Panels zu überprüfen. Wählen Sie Abbrechen, falls Sie Ihre Auswahl weiter anpassen müssen.
- 5. Wählen Sie Zuweisen.

#### So wenden Sie eine Geräte  $\Box$  Konfiguration an:

- 1. Aktivieren Sie das Kontrollkästchen  $\vee$  neben den Panels, auf die Sie die Konfiguration anwenden möchten.
- 2. Öffnen Sie das Aktionen-Menü und wählen dann Konfiguration bearbeiten aus.
- 3. Wählen Sie im Fenster Konfiguration bearbeiten die Konfiguration aus, die Sie auf die Panels anwenden möchten.
- 4. Wählen Sie Zuweisen.

#### <span id="page-16-0"></span>**Aktivierung von Integrationen auf ActivPanels**

Mithilfe von Integrationen können Sie zusätzliche Funktionen für Ihre Panels verwalten.

Die Google-Integration wird in der Panelverwaltung für alle Panels der ActivPanel Elements-Serie in Ihrer Organisation automatisch als deaktiviert angezeigt. Wenn die Google-Integration aktiviert ist, wird der Google Play Store auf den ausgewählten Panels in den Apps angezeigt.

So aktivieren Sie Integrationen für Ihre Panels:

- 1. Wählen Sie Integrationen in der Hauptnavigation aus.
- 2. Wählen Sie die Integration aus, die Sie aktivieren möchten.
- 3. Verschieben Sie den Schieberegler im Fenster, um die Integration zu aktivieren.
- 4. Wählen Sie unter Geräteauswahl, für welche Panels Sie die Integration aktivieren möchten.
	- a. Zu allen Geräten hinzufügen: Aktivieren Sie die Integration in alle Panels in Ihrer Organisation.
	- b. Zu einigen Geräten hinzufügen: Aktivieren Sie die Integration für die Panels, die einer oder mehreren Standorten zugewiesen sind. Wählen Sie im Dropdown-Menü die Standorte aus, für die diese Integration aktiviert werden soll.
- 5. Wählen Sie Speichern aus.
- 6. Wenn eines der ausgewählten Panels ein Firmware-Update benötigt, erhalten Sie eine Benachrichtigung. Wählen Sie im Fenster Einige Panels müssen aktualisiert werden eine der folgenden Optionen aus:
	- a. Zu aktualisierende Panels anzeigen: Sehen Sie sich eine Liste mit zu aktualisierenden Panels in Geräte D an. Fahren Sie mit dem Firmware-Update fort, indem Sie den Workflow Gebündelte Updates verwenden. Kehren Sie nach der Aktualisierung der Panels zu Integrationen zurück, um die Integration zu aktivieren.
	- b. Ohne Aktualisierung aktivieren: Aktivieren Sie die Integration auf den ausgewählten Panels, einschließlich Panels, die aktualisiert werden müssen. Die Integration wird auf den Panels aktiv sein, die aktualisiert werden müssen, nachdem das Firmware-Update abgeschlossen ist.

#### **Anwendung eines Firmware-Updates auf ein ActivPanel**

Wenn für ein bei Ihrer Organisation angemeldetes ActivPanel ein Firmware-Update verfügbar ist, können Sie das Update über die Panelverwaltung aus der Ferne an das Panel senden.

Damit das Firmware-Update auf einem Panel installiert wird, gelten folgende Voraussetzungen:

- **•** Es muss eingeschaltet sein.
- **•** Mit dem Internet verbunden
- **•** Es muss sich im aktiven Modus (Monitor ein) oder im Standby-Modus (Monitor aus, Panel ein) befinden

#### <span id="page-17-0"></span>**Anwendung eines Firmware-Updates auf ein ActivPanel***(Fortsetzung)*

Nach dem von Ihnen in der App "Einstellungen" des Panels ausgewählten Inaktivitätszeitraum wechselt das Panel automatisch in den Standby-Modus.

Auf einem Panel im ausgeschalteten Zustand wird ein Firmware-Update erst installiert, nachdem das Panel eingeschaltet und mit dem Internet verbunden wurde.

So wenden Sie ein Firmware-Update auf ein oder mehrere Panels an:

- 1. Melden Sie sich bei [one.prometheanworld.com](https://one.prometheanworld.com/) an und navigieren Sie zu **Panelverwaltung ...**
- 2. Aktivieren Sie in der Panelliste das Kontrollkästchen V neben den Panels, die Sie aktualisieren möchten.
- 3. Öffnen Sie das Aktionen-Menü und wählen Sie Firmware aktualisieren  $\mathcal{C}_2$ . Hinweis: Sie können die Firmware eines Panels auch aktualisieren, indem Sie ein Panel aus der Liste auswählen und die Seite Paneldetails besuchen.
- 4. Entscheiden Sie, ob die ausgewählten Panels jetzt oder später aktualisiert werden sollen:
	- a. Jetzt aktualisieren: Diese Option sendet einen Befehl an das Panel, um den Promethean Update-Server zu kontaktieren und das Update zu installieren, wenn das Panel das nächste Mal eingeschaltet und mit dem Internet verbunden ist.

Hinweis: Falls das Panel gerade verwendet wird, können die BenutzerInnen des Panels das Update nicht aufschieben. Nachdem das Update installiert wurde, startet das Panel automatisch neu.

- b. Später aktualisieren: Diese Option verzögert das Update, falls das Panel derzeit verwendet wird. Das Panel installiert das Update, wenn die folgenden beiden Bedingungen erfüllt sind:
	- Es ist nach 16 Uhr Ortszeit des Panels.
	- –Das Panel befindet sich im Standby-Modus (Monitor aus, Gerät an). Nach dem von Ihnen in der App "Einstellungen" des Panels ausgewählten Inaktivitätszeitraum wechselt das Panel automatisch in den Standby-Modus.

#### **Anzeigen des Aktivitätenprotokolls für die Panelverwaltung**

Um ein Protokoll der Panelverwaltungs-Aktivitäten in Ihrer Organisation anzuzeigen, wählen Sie Aktivitätenprotokoll in der Hauptnavigation aus.

Bei dem Aktivitätenprotokoll handelt es sich um eine nach Datum sortierte Liste der Aktivitäten aller BenutzerInnen in Ihrer Organisation. Um die Liste der Aktivitäten einzugrenzen, filtern Sie die Liste nach BenutzerInnen.

Um ein Aktivitätenprotokoll für ein einzelnes Panel anzuzeigen, besuchen Sie bitte die Seite Paneldetails. Um ein Aktivitätenprotokoll von spezifischen Integrationen anzuzeigen, wählen Sie Integrationen in der Hauptnavigation des Panelverwaltung.

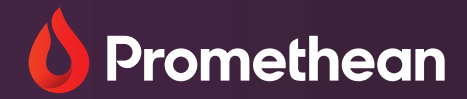

#### **Nordamerika**

Promethean Global Headquarters 720 Olive Way Suite 1500 Seattle, WA 98101 Telefon: +1 888 652 2848 Fax: +1 206 260 2771